### Wisconsin Department of Transportation

# Non-Driver Interactive Mapping Tool:

## **Abbreviated User Guide**

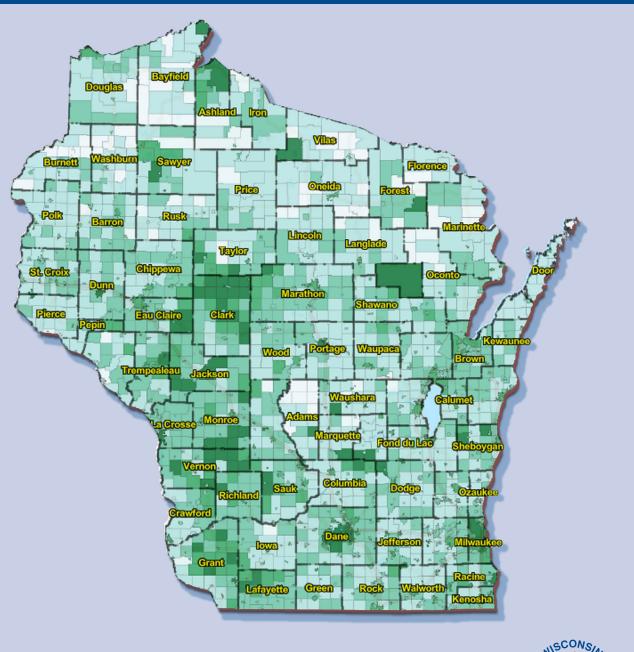

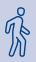

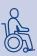

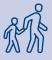

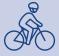

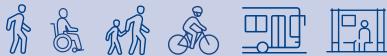

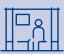

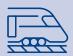

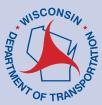

This abbreviated user guide has been developed to provide an overview of the essential features within Wisconsin Department of Transportation's (WisDOT) Non-Driver Interactive Mapping Tool (Mapping Tool). The Mapping Tool produces estimates of non-drivers within Wisconsin counties, cities, villages, towns, U.S. Census Tracts, and U.S. Census Block Groups. The Mapping Tool is intended to assist state and regional planners, municipal officials, and mobility providers through an increased understanding of where nondrivers are located. This document provides information on the Mapping Tools's Layer List, how to add a layer and reviewing non-driver data. The expanded user guide can be found here.

#### **Map Layers**

In the upper right-hand corner of the application, clicking the layer icon will produce a sidebar on the right that will show the Map Layers and the available layers that can be turned on or off.

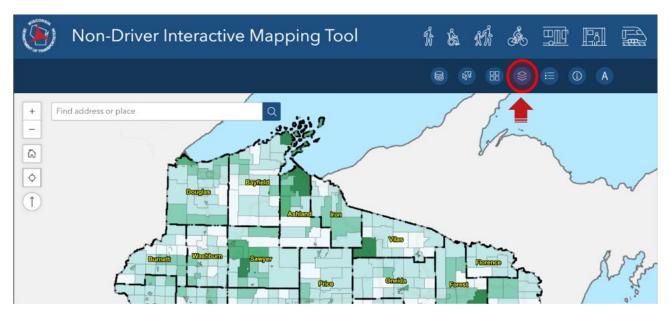

Map Layers (ex. All ages – City, Village and Town data layer expanded). Clicking the arrow to the left of the map layer category will extend a drop down menu of map layers. If the main map layer category box is unchecked, the sub-layers within the drop down menu will not be displayed on the map. Additionally, transparency and other options are available by clicking on the three dots in the "Map Layers" dropdown menu.

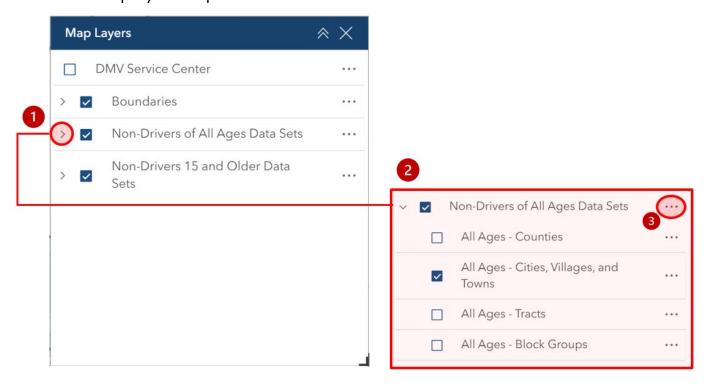

#### Adding a Layer

The layer icon will allow you to search for available layers in the ArcGIS Online environment. With this feature, users can add publicly available data to the map.

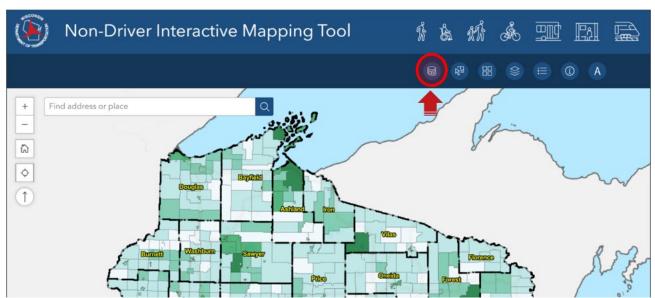

Click the Add Data icon and then click the blue button in the drop down menu titled 'Click to add data.' Another menu will appear, switch the search environment from 'my content' (default) to 'ArcGIS Online.' For example, this allows the user to search and overlay published municipal/regional transit layer data.

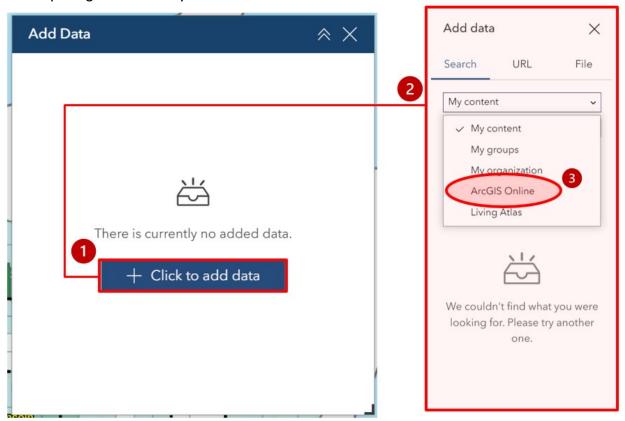

#### **Reviewing Non-Driver Data**

Once a municipality or Census Block Group of interest has been identified, clicking within the geometry (i.e., map) will open a popup box with data (example below) about the geometry, including:

- Non-Driver Estimate: an estimation of the percentage of non-drivers that reside in a selected geometry.
- Total Population and other demographic information from the US Census.

From this point, the user can click the 'Actions' button in the geometry's popup box and will have the option to export the data in a variety of formats or follow the process below to view the data in the attribute table.

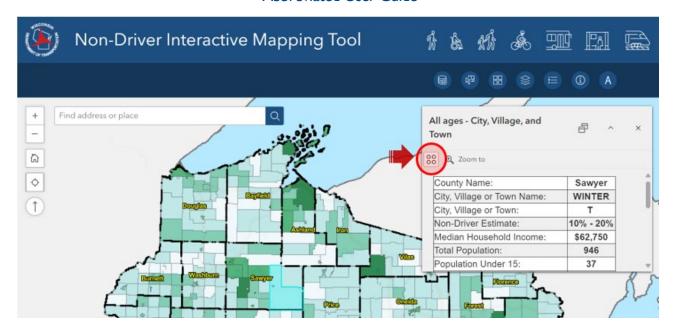

To view your selected data in the application's attribute table, press the yellow tab showing an arrow on the bottom center of the screen. Select the map layer in the top row of the attribute table to match the map layer shown in your selected data's popup menu. Then click the "Show selection" button located in the top right of the attribute table to display the data in the popup box.

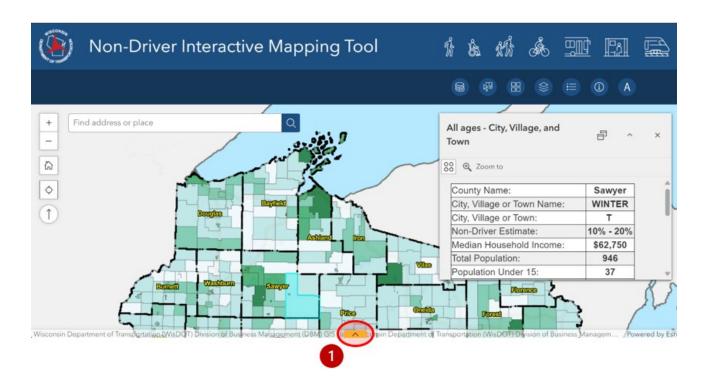

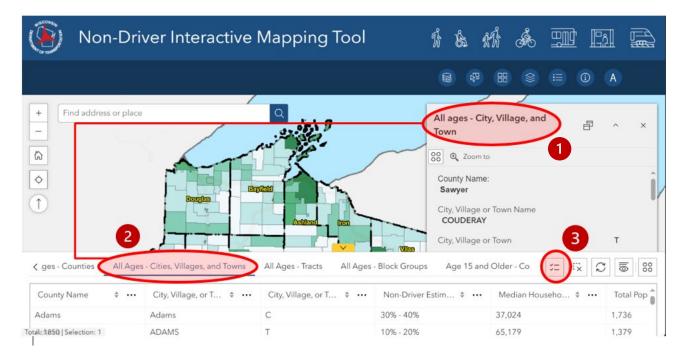

#### **Definitions**

**ArcGIS Online (AGO)** - is an online geographic information system service developed and maintained by Esri. The Non-Driver Interactive Mapping Tool is hosted on ArcGIS Online Experience Builder.

**Attribute Table** - In ArcGIS Experience Builder, an attribute table displays application data in a tabular format. The Non-Driver Interactive Mapping Tool allows users to download attribute tables in formats compatible with other applications (e.g., Microsoft Excel).

**Census Block Groups** - Census block groups are statistical divisions of census tracts, are generally defined to contain between 600 and 3,000 people and are used to present data and control block numbering.

**Census Tracts** - Census tracts are small, relatively permanent statistical subdivisions of a county or equivalent entity that are updated by local participants prior to each decennial census as part of the Census Bureau's Participant Statistical Areas Program. The primary purpose of census tracts is to provide a stable set of geographic units for the presentation of statistical data. Census tracts generally have a population size between 1,200 and 8,000 people, with an optimum size of 4,000 people.

**Geometry** - Geometries represent real-world objects or areas by defining a shape at a specific geographic location. They are used throughout the application to represent the shapes of, for example, counties, cities, villages, towns, census tracts, census block groups, and tribal lands.

**Layer** - In ArcGIS, layers are collections of geographic data. Layers reference a data source, and if ArcGIS interprets data as spatial, the data's properties and attributes specify how the layer draws on the map. Data gathered in a layer is represented with points, lines, shapes (polygons), or surfaces.

**Non-Driver** - Non-driving populations can include aging adults, students, low-income individuals, those with physical, mental or intellectual/developmental disabilities, those ineligible to drive, those with no access to a vehicle, or those who prefer not to drive.